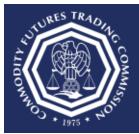

## U.S. COMMODITY FUTURES TRADING COMMISSION

Three Lafayette Centre 1155 21st Street, NW, Washington, DC 20581

## How do I change the phone number associated with my CFTC Portal account?

This document provides an overview of the steps needed to change the phone number associated with a CFTC Portal account.

- 1. Select the CFTC Portal Sign In URL: <a href="https://portal.cftc.gov">https://portal.cftc.gov</a>
- 2. Read the CFTC Portal Terms of Use Agreement. To access the Portal, it is necessary to accept the Terms of Use Agreement by selecting [Accept].

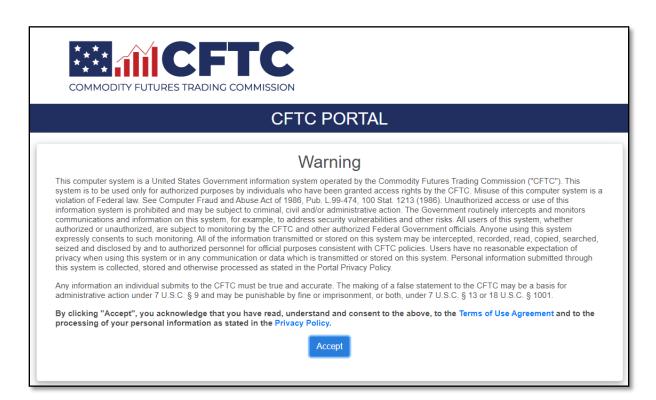

3. Enter the username. Note: The username is not an email address. Then enter the password.

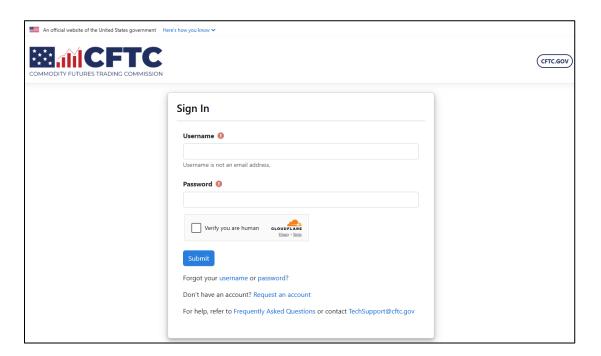

4. Check the box next to "Verify you are human" and click the "Submit" button to proceed.

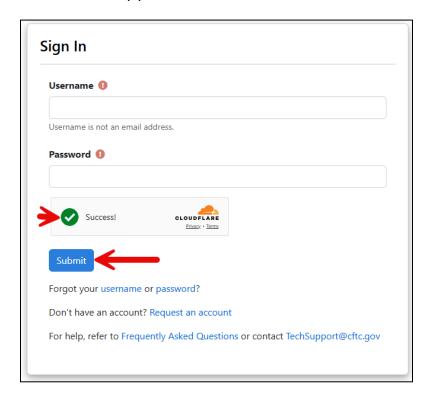

5. Upon successfully entering the proper credentials, choose an authentication method. Two options will be provided – Text message and Automated phone call. A third option, Authentication App, will be available after following the steps at the end of the document.

In this example we will choose Text message.

Check the box next to "Verify you are human" and click the "Submit" button to proceed.

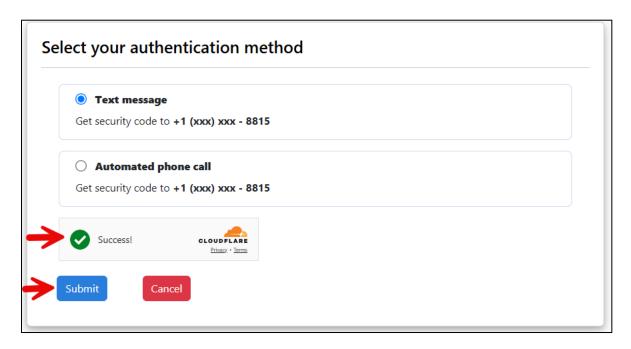

6. A text message with a six-digit code will be sent to the phone number associated with the user's account. Check the mobile device for the code. In this example the code is 111111.

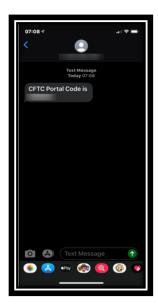

7. Enter the code into the text box, check the box next to "Verify you are human" and click the "Submit" button to proceed.

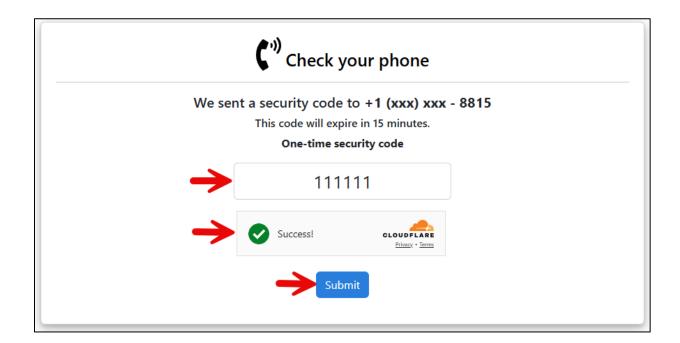

8. The User will be successfully authenticated and redirected to the Forms page on the Portal. In this example, the user logged in with a Derivatives Clearing Organization (DCO) account.

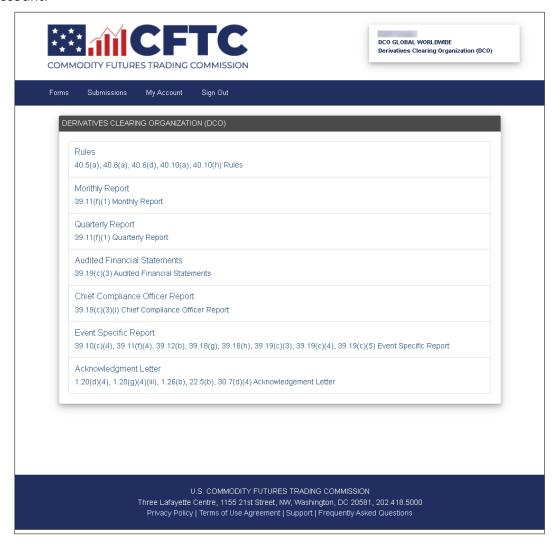

9. Select the "My Account" link to be taken to the My Account page.

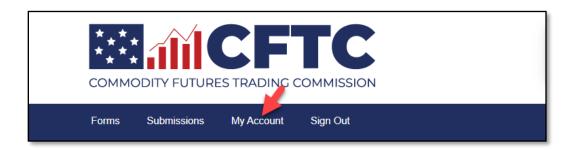

10. Under "Do you want to update phone number?" select [Yes] and editable phone number fields appear.

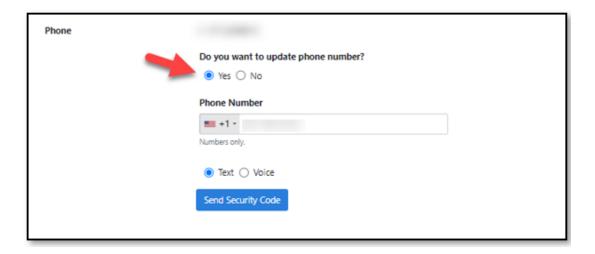

- 11. Enter the new country code and phone number to be associated with the account. Choose either text or voice to send a security code to that number. Click the 'Send Security Code' button.
  - In this case, the user chose Text to validate the phone number and received a 6 digit code to the mobile device. Enter the 6 digit code into the one-time security code text box and click Submit.

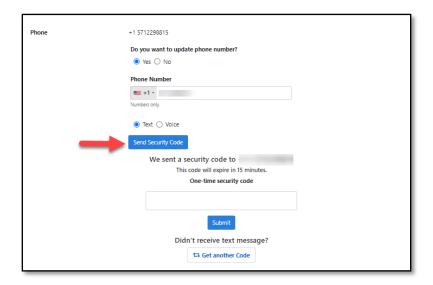

12. When completed, the new phone number will be shown on the My Account page.

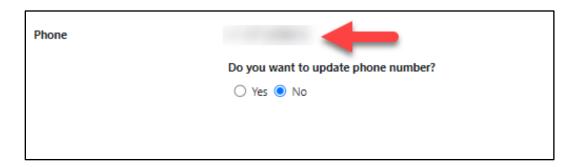

## **Configure Authentication App**

1. The preferred and most secure method for authenticating with the CFTC Portal is to use an Authentication App. This section will show in three easy steps how to enable this feature when signing in to the Portal.

Navigate to the My Account page to begin the process.

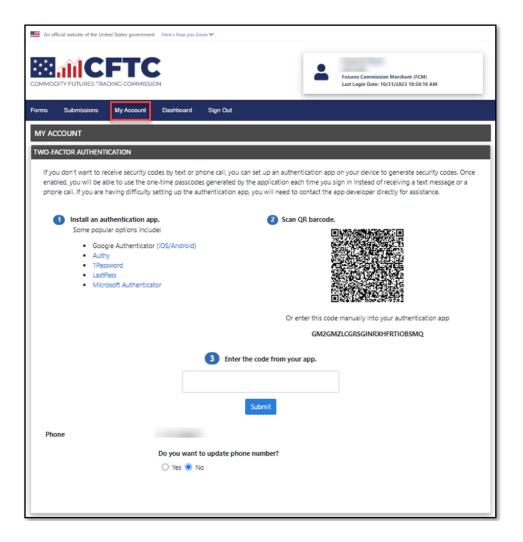

2. If the user doesn't already have an Authentication App on their mobile device, then choose to install one of the options below or install another software-based authenticator.

Some popular options include:

- Google Authenticator (<u>iOS/Android</u>)
- Authy
- 1Password
- <u>LastPass</u>
- Microsoft Authenticator
- 3. Complete the remaining steps by scanning the QR Barcode or manually entering the code into the Authentication App. The final step is to enter the six-digit code into the text field and then press the Submit button to complete the process.

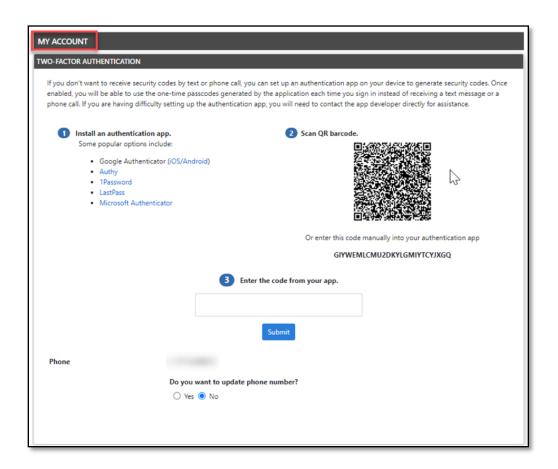

4. The Authentication App is successfully added to the user's account.

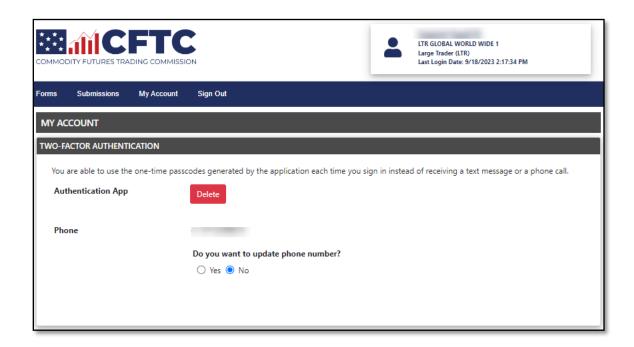